```
version-8-08
```
PMB est un outil libre de gestion de bibliothèques.

# **Installation de PMB**

## **Récupération et préparation des sources**

- Récupérer le tarball pmb3.0.23.zip sur <http://www.sigb.net/>
- Le décompresser :

unzip pmb3.0.23.zip

Copier le répertoire ainsi généré dans /var/www/ et changer les droits sur tout le dossier

```
sudo cp pmb3.0.23 /var/www/pmb/
sudo chown -R www-data:root /var/www/pmb/
sudo chmod -R 755 /var/www/pmb/
```
Ces droits-là peuvent entraîner une sérieuse faille de sécurité. C'est pourquoi il sera nécessaire de remettre la propriété de ce dossier à root:root.

## **Préparation du serveur apache**

Créer un répertoire /etc/pmb/ dans lequel on y mettra un fichier apache.conf :

```
sudo mkdir /etc/pmb/
sudo cat> apache.conf
Alias /pmb /var/www/pmb
<Directory /var/www/pmb>
         AllowOverride None
         Options -FollowSymLinks
         Allow from all
</Directory>
```
Pour sortir après avoir saisi cette suite de commande, taper ctrl+c.

Lier ce fichier dans le conf.d d'apache et relancer le serveur:

```
sudo ln -sf /etc/pmb/apache.conf /etc/apache2/conf.d/pmb.conf
sudo /etc/init.d/apache2 restart
```
### **Préparation de la base de données**

- Se connecter à la page <http://servecole/pmb/tables/install.php>
- Choisir l'installation en français, et continuer.
- Entrer les paramètres de connexion à MySQL (root, mot de passe dans /etc/abuledu/my)
- Ne pas renseigner de nom de base, puisqu'elle n'est pas encore créée
- Choisir un nom pour l'utilisateur pbm, ainsi qu'un mot de passe et un nom pour la base de données
	- $\circ$  par exemple : bibli admin | bibli123 | bibliotheque
- Choisir le type d'indexation, et le thésaurus
- Valider.

Si tout s'est bien passsé, une page de confirmation apparaît et propose un retour à la page de connexion. Cliquer sur ce lien pour accéder à la page de login de pmb.

Modification de la propriété du dossier /var/www/pmb/

```
sudo chown -R root:root /var/www/pmb/
```
# **Première connexion**

Une fois l'installation terminée, on arrive sur la page de connexion à pmb.

Par défaut, les paramètres d'administation sont définis comme suit :

- Login : admin
- mdp : admin.

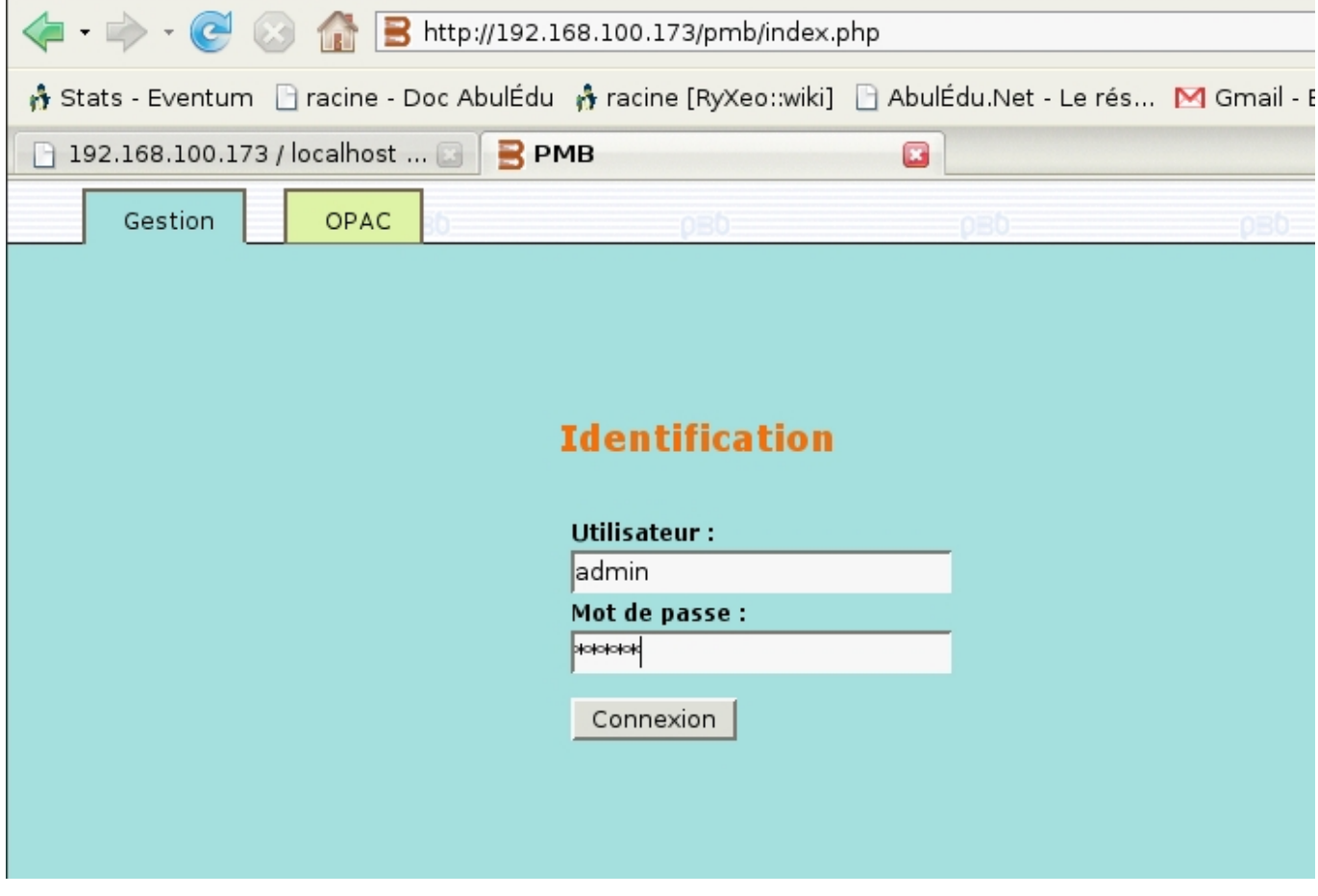

Dès la première connexion, le logiciel précise qu'il est nécessaire de se rendre dans les préférences afin d'accepter la licence d'utilisation. Cliquer sur l'icone "Préférences" en haut à droite de la fenêtre

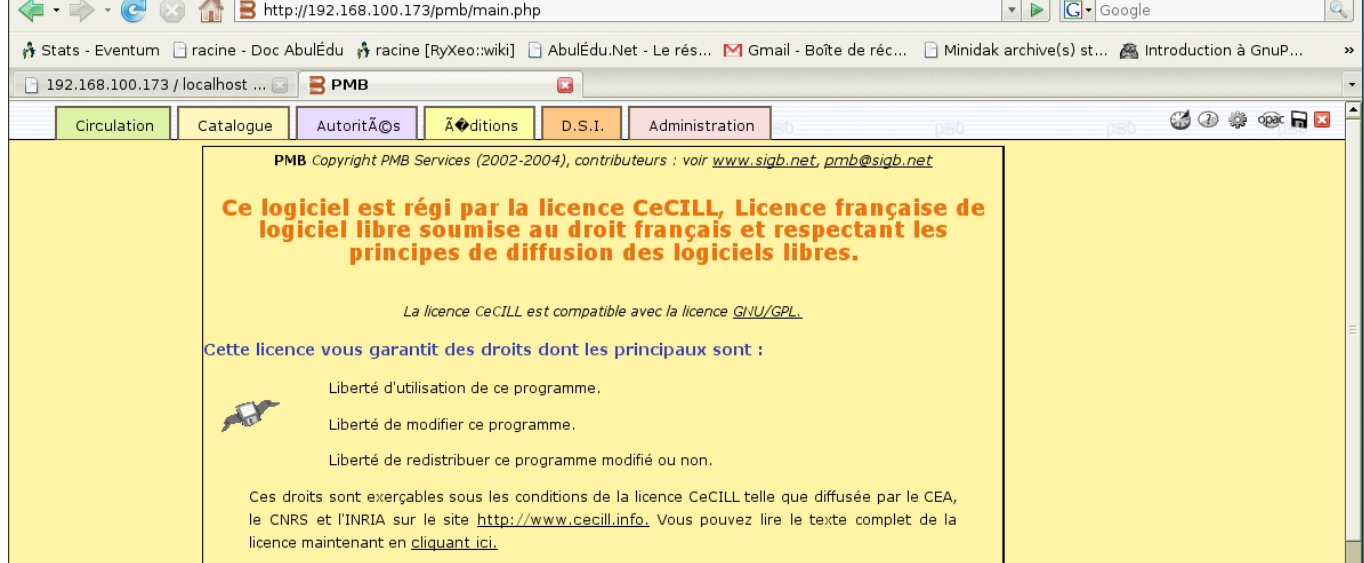

Une fois sur la page de préférences, cocher la case d'acceptation de licence, et en profiter pour changer le mot de passe admin. Valider ensuite.

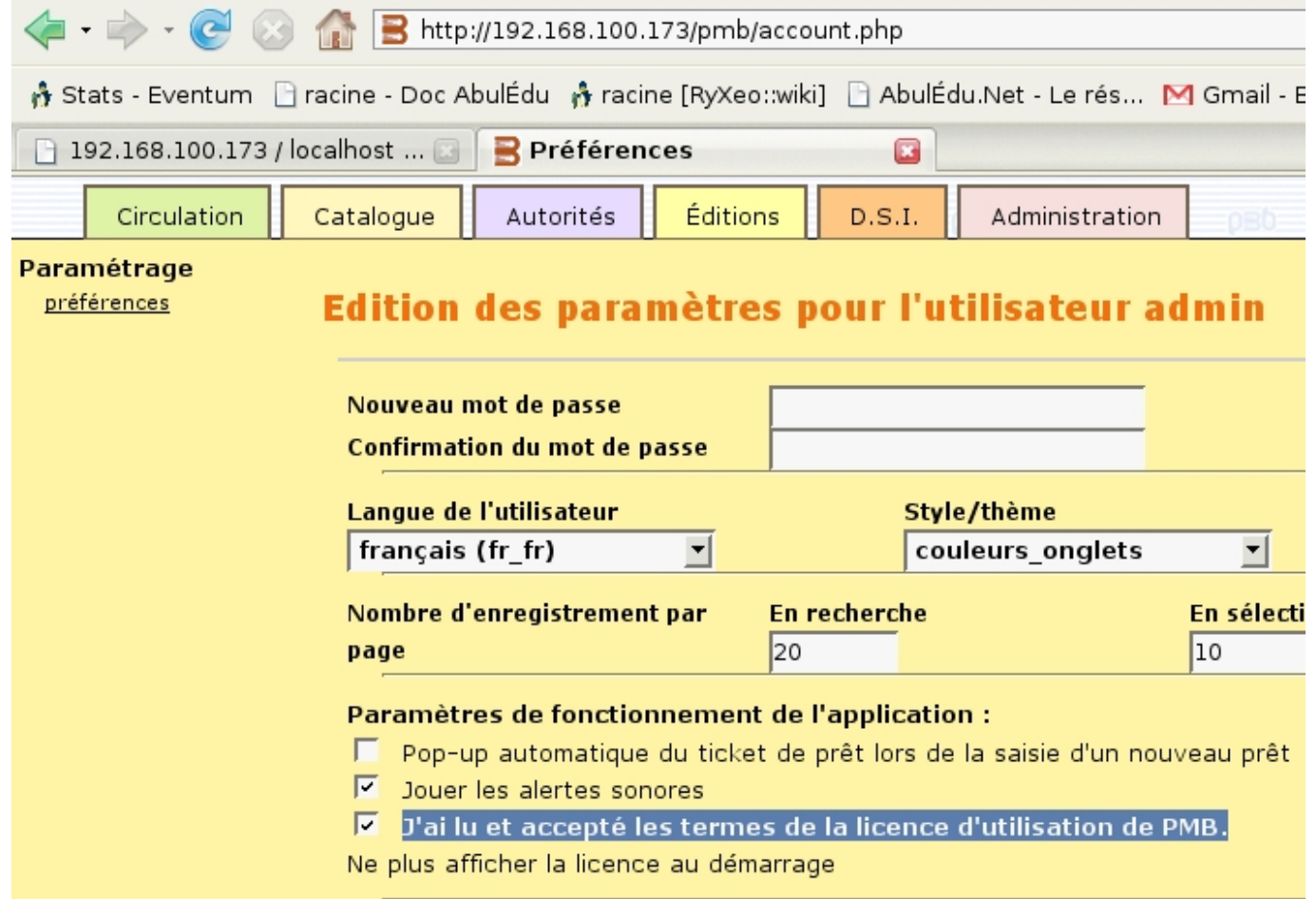

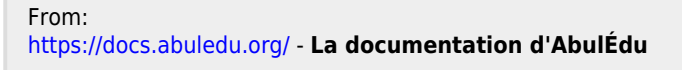

Permanent link: **[https://docs.abuledu.org/abuledu/administrateur/installation\\_de\\_pmb3](https://docs.abuledu.org/abuledu/administrateur/installation_de_pmb3)**

Last update: **2016/10/31 14:25**

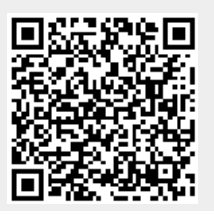